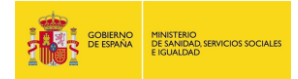

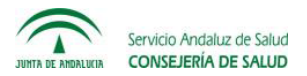

### NOTAS PARA LA UTILIZACIÓN DEL MAC (MÓDULO DE AYUDA A LA CODIFICACIÓN DE PROCEDIMIENTOS CIE 10)

El MAC (Módulo de ayuda a la codificación) es una herramienta de ayuda a la codificación de procedimientos con CIE10ES. Ha sido concebido y desarrollado por el Servicio Andaluz de Salud y puesto a disposición de todos los usuarios del Sistema de Información del SNS (SI-SNS) a través de la plataforma del Ministerio de Sanidad, Servicios Sociales e Igualdad merced a un convenio de colaboración, auspiciado entre ambas organizaciones, para la mejora de los procesos de normalización y el desarrollo compartido de herramientas institucionales en el proyecto de implantación de la CIE10ES.

La herramienta está accesible en la siguiente dirección: <http://mac.msssi.gob.es/MAC/>

Para una correcta utilización del MAC hay que tener en cuenta, en primer lugar, que se trata de una herramienta de ayuda a la codificación y no de un codificador automático; es decir, facilita la obtención de un código de procedimiento que se busca pero, en última instancia, es el usuario quien debe elegir de acuerdo con la documentación que disponga y según sus conocimientos de codificación con CIE 10 ES-Procedimientos

Su funcionamiento se basa en los mapeos de equivalencias generales (GEM), por lo que un error o discrepancia en las equivalencias en origen se traslada al MAC, puesto que tanto para poder conseguir el automatismo de la aplicación, como para garantizar futuras actualizaciones, no se han modificado las tablas originales de equivalencias.

En los siguientes puntos se trata de explicar cómo realizar las búsquedas, para que su rendimiento sea más eficiente – en el anexo del documento se muestran las figuras que ilustran los ejemplos citados.

- 1. Si al entrar en la página inicial (Figura 1), se selecciona el icono del margen derecho que se presenta a la derecha de la caja de texto (símbolo "filtro"), se accede a la opción de construir el código de forma secuencial, mediante la selección de caracteres individuales, en una tabla similar a la de eCIEmaps (Figura 2); esta opción denominada **búsqueda manual** no es la más representativa de las funcionalidades de ayuda del MAC.
- 2. Las funcionalidades más avanzadas del MAC derivan del uso de su tesauro, **escribiendo directamente sobre la caja de texto** (Figura 3); a partir del término/términos introducidos se desplegarán los **nodos** o grupos que contienen ese término; entonces se selecciona el nodo o grupo pertinente y aparecerá la página con todos los códigos posibles de ese nodo. Cuando los filtros (casillas de selección), tales como "parte del cuerpo" (de especial interés para acotar la búsqueda cuando la tabla es demasiado exhaustiva), abordaje, lateralidad, dispositivo, etc, se irán acotando las opciones siendo posible obtener el código en tan sólo 2 o 3 *clicks* (Figura 4).
- 3. Se pueden introducir diferentes tipos de términos, tales como nombre de la técnica, acrónimos, localización anatómica (en este caso aparecerán los nodos relacionados con dicha localización, y por tanto serán menos específicos y más numerosos), epónimos (en los casos frecuentes, por ejemplo **Fallot**), dispositivo (por ejemplo **fijador**, o válvula **Express**), incluso la patología en ciertos casos

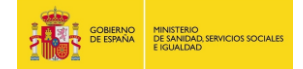

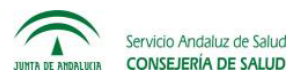

(**catarata, hernia, glaucoma,** por ejemplo). El tesauro elaborado es muy exhaustivo pero puede que no contenga el término buscado; en ese caso habrá que cambiarlo y utilizar un sinónimo, o combinar localización anatómica con un tipo de acción, etc.

- 4. Es posible escribir palabras completas de un determinado término, pero también incompletas (**apendicetomía** o bien **apend –** Figura 5); puede utilizarse un sólo término o varios (más específico y por tanto se acota la búsqueda). Si se utilizan varios términos deben estar separados por comas, sin espacios.
	- a. Ejemplo uso de dos términos: Se desea codificar la reparación de un cistocele con utilización de banda o malla. Se escribe en el tesauro "**cistoc",** y aparecen dos posible nodos; en cambio si se escribe "**rep,cistoc"** sólo aparece el grupo o nodo REPARACION CISTOCELE RECTOCELE (Figura 6). Se hace clic una vez sobre dicho nodo y, en la siguiente pantalla, seleccionando la casilla "sustituto sintético" (si se trata de una malla) sólo quedaría seleccionar el abordaje y ya se obtiene el código. En este caso no hace falta recordar que este procedimiento se realiza sobre la estructura anatómica "subcutáneo y fascia de región pélvica" puesto que queda reflejado en las opciones propuestas (Figura 7).
	- b. Ejemplo de uso del término del dispositivo: si se introduce el término **express** muestra el nodo o grupo FISTULIZACIÓN ESCLERAL; se selecciona y se muestran dos tipos de procedimientos, DRENAJE y DERIVACIÓN; como la válvula o dispositivo Ex-press aparece en CIE 10 ES Procedimientos como SUSTITUTO SINTÉTICO y no como DISPOSITIVO DE DRENAJE, se marca la casilla "sustituto sintético", y sólo faltaría la lateralidad (izquierda o derecha) para obtener el código correcto (Figura 8).
- 5. Si se desea buscar con un texto exacto, algo que puede ser necesario en la búsqueda de acrónimos de uso frecuente, por ejemplo LIO (lente intraocular), **se deberá usar el espacio**, pues si se introduce directamente "LIO" se obtendrán todos los nodos en donde aparezcan palabras que contengan las letras LIO (por ejemplo nodos relacionados con la palabra GANGLIO); en cambio si se introduce la secuencia: **[espacio]LIO[espacio]** sólo aparecerán los nodos que contengan el término exacto LIO.
	- a. Otro ejemplo de este caso sería la codificación de un TAC; la mejor opción es escribir en la caja de texto **[espacio]tac[espacio]** y se obtendrán los diferentes nodos o grupos relacionados con esa técnica, entre los que se elegirá el relacionado con nuestra búsqueda, sin que aparezcan todos los nodos que contengan palabras que incluyan las letras "tac".
- 6. El icono "atrás" representado por una flecha curva en el margen superior derecho, tiene la función de cerrar la ventana emergente y volver al listado de grupos tesauro (Figura 9).
- 7. Cuando se selecciona un código, pinchando dos veces en él nos llevará directamente a la página inicial en donde aparecerá dicho código y su descriptor con el símbolo de "copiar" a la izquierda (Figura 10); si se hace clic sobre dicho icono se puede pegar el código y descriptor en cualquier otro documento

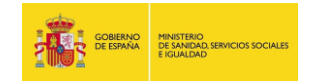

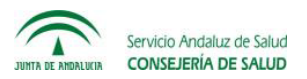

- 8. Es posible borrar el/los resultado/s obtenido/d pinchando sobre el botón "limpiar resultados" que aparece en dicha página. Igualmente podemos limpiar el cuadro de texto del tesauro pinchando sobre el aspa roja a la derecha del propio cuadro (Figura 11).
- 9. En aquellos casos en los que el mapa de correspondencias indica la necesidad de codificación múltiple, a la izquierda del código aparece una casilla de selección; al marcarla se elige ese código y además **se despliegan los posibles acompañantes**; en ciertos casos cuando existe una combinación de varios códigos secundarios, al seleccionar el segundo código permanecen como tercer código a elegir sólo los que el mapeo (GEM) considera posibles. Son ejemplos de codificación múltiple los siguientes:
	- a. Sencillo: codificar un Billrroht II. Para simplificar la búsqueda, pero haciéndola específica, escribo **billr[coma][espacio]II** y aparece el nodo "GASTRECTOMÍA PARCIAL CON ANASTOMOSIS AL YEYUNO"; se selecciona y se muestran, con casillas a la izquierda, las posibles gastrectomías. Se selecciona una de ellas, y aparecen las diferentes gastroyeyunostomías de las que se deberá seleccionar una (Figura 12).
	- b. Complejo: reparación de una fístula vesico-recto-vaginal. En el cuadro se escribe, de manera simplificada **rep[coma]fist[coma]ves** y aparece el nodo REPARACION FISTULA VESICAL; se selecciona y aparecen las posibilidades de reparación vesical con casillas a la izquierda; se elige una, y se despliegan reparaciones de diferentes estructuras anatómicas, diferenciadas por el color de fondo para que se mas fácil la lectura; en nuestro caso se elige por ejemplo "recto" (Figura 13 - A); de todas las posibles previamente se han reducido sólo a las relacionadas con el recto, que son vagina y uretra (Figura 13 - B); se elige uretra, y ya se obtienen los tres códigos necesarios para la reparación que buscaba. Si se selecciona con el botón "agregar" que aparece en la parte inferior, los tres códigos se presentarán en la página inicial (Figura 13 – C), desde donde se podrán copiar al documento que se necesite.
- 10. En el caso de codificación múltiple, para seleccionar los códigos se debe hacer clic sobre las casillas de verificación y pulsar sobre el botón "Agregar" en la parte inferior de la pantalla, lo que permite trasladar a la página de inicio todos los códigos elegidos con sus descriptores.

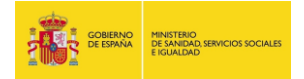

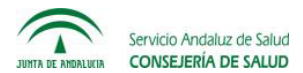

# **Anexo – Ilustraciones de navegación y ejemplos**

# Figura 1: Página principal – filtro (para búsqueda manual)

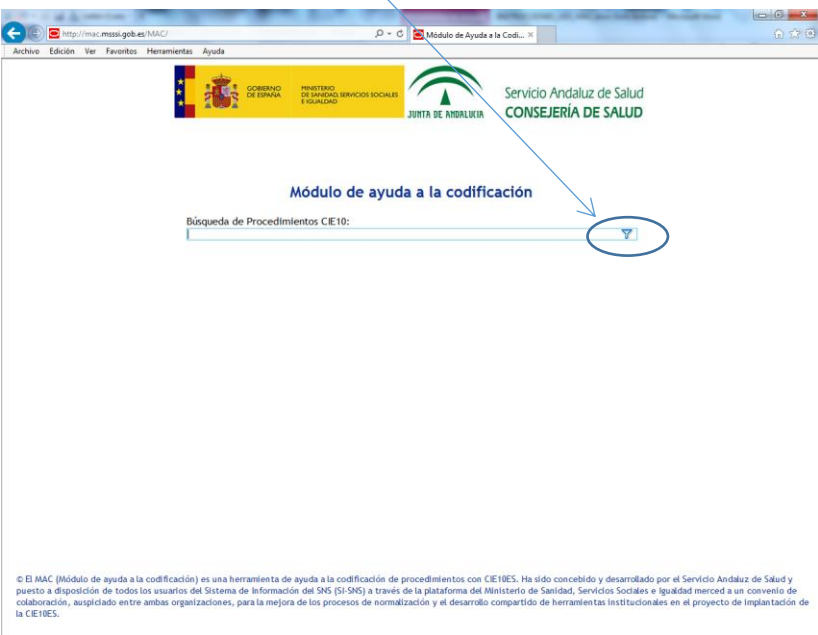

## Fig 2: Búsqueda manual – secuencial

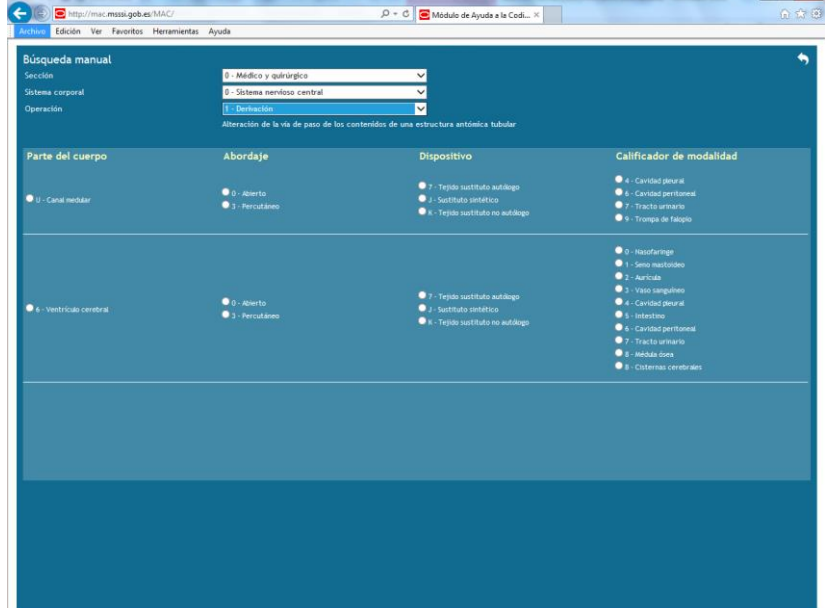

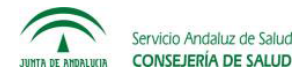

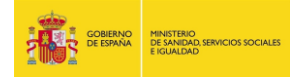

## Figura 3: Introducción de un término – búsqueda dirigida<br>Comprehense anno proposado a comprehense de comprehense and a comprehense and a comprehense and a comprehense a  $-6$   $x$  $\bigoplus$ i Kima ne Servicio Andaluz de Salud<br>CONSEJERÍA DE SALUD  $\overline{\Lambda}$ DALUCIA Módulo de ayuda a la codificación da de Procedimientos CIE10: sque<br>arata DESTRUCCION CATARATA SIN IMPLANTE **CATARATA CON MIPL** CATARATA SIN IMPI ANTI **USS CORNEA** © El MAC (<br>puesto a d<br>colaboraci<br>la CIE10ES. tos con CIE10ES. Ha sido concebido y desarrollado por el Servicio Andaluz de Salud y<br>rma del Ministerio de Sanidad, Servicios Sociales e Igualdad merced a un convenio de<br>Jesarrollo compartido de herramientas institucionale NS) a trav

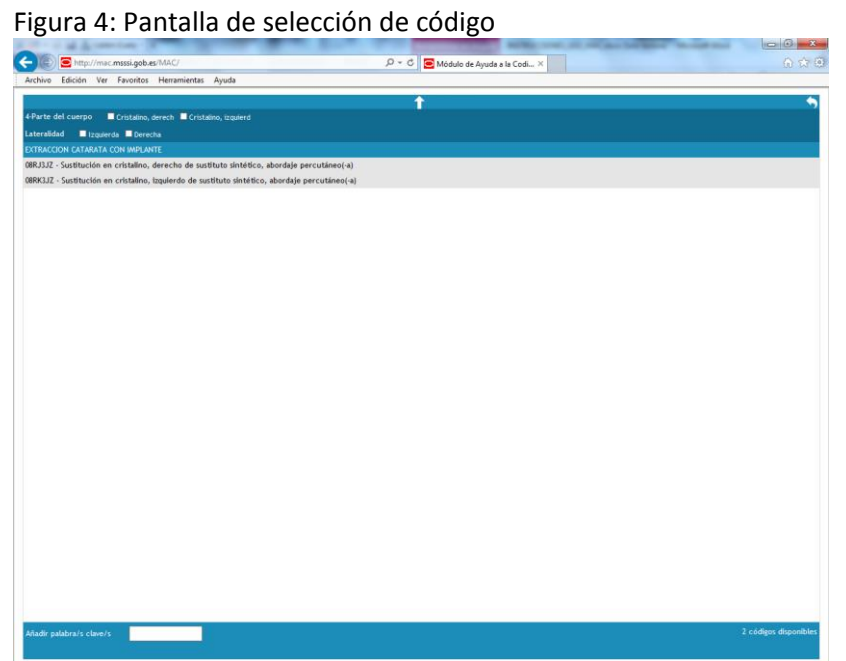

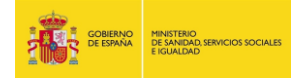

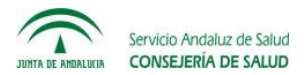

# Figura 5: Búsqueda por cadenas de caracteres - términos – técnica

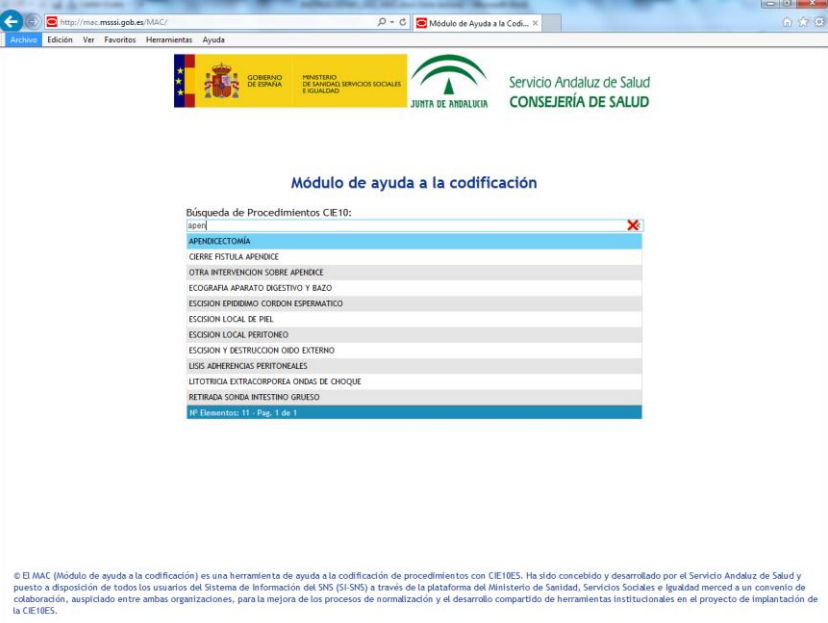

Figura 6: Búsqueda por varios términos – pantalla A

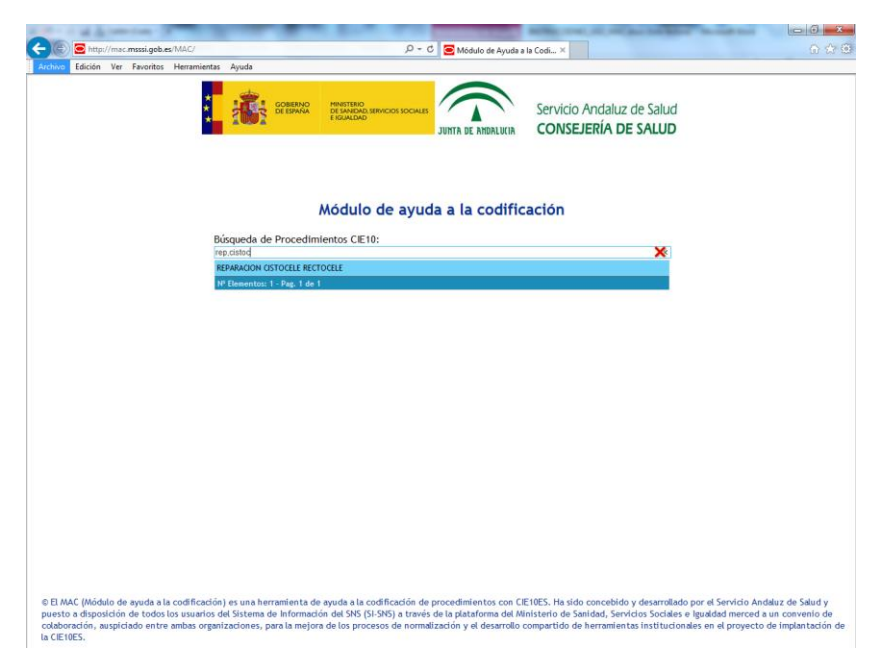

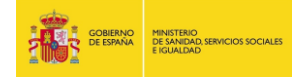

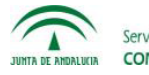

Figura 7: Búsqueda por varios términos – pantalla B

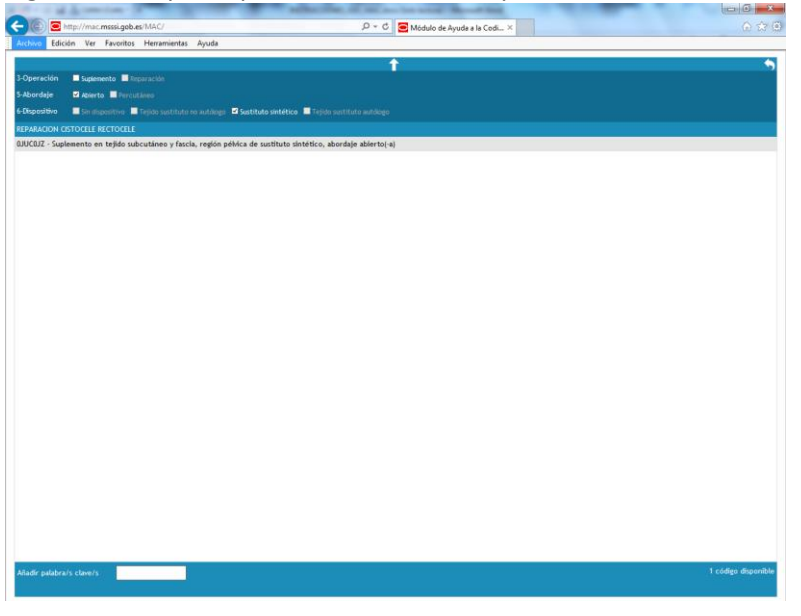

Figura 8: Obtención de código para término "expres" – nodo "fistulización escleral"

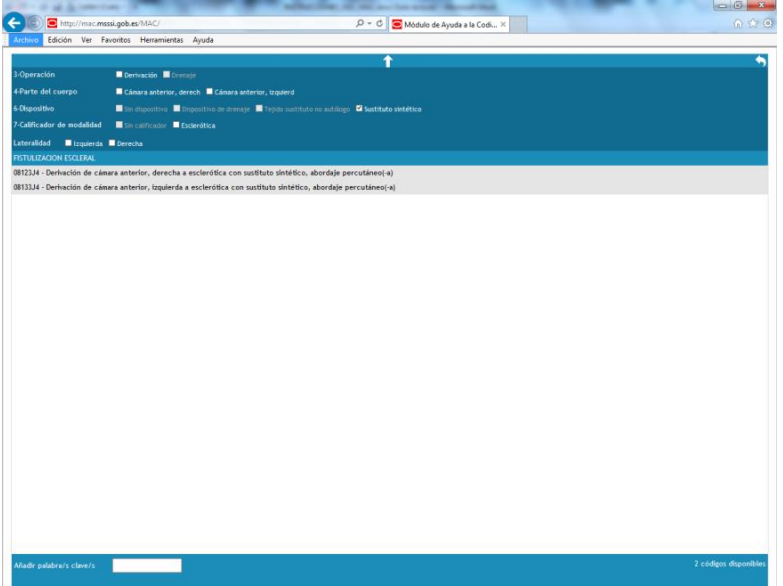

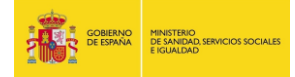

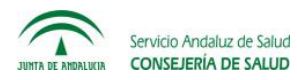

Figura 9: Navegador – opción página anterior

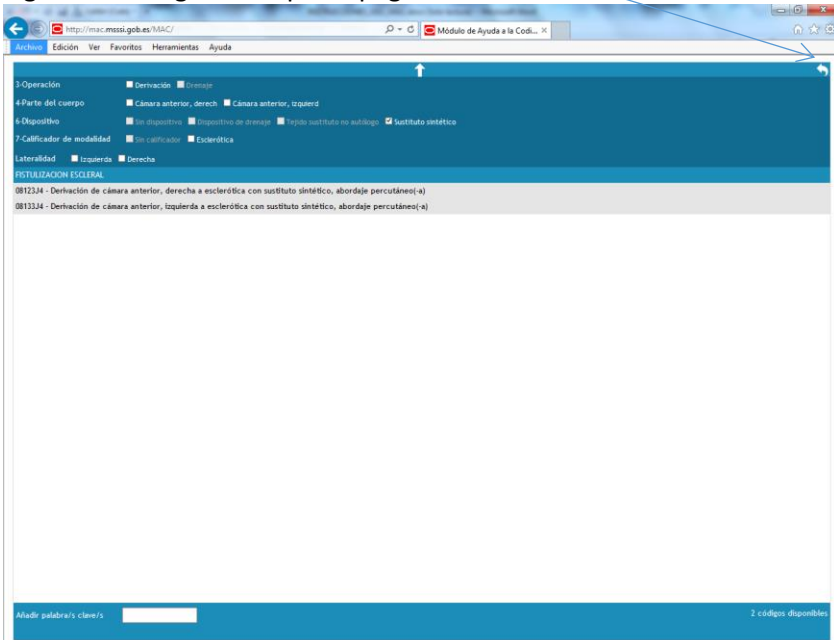

Figura 10: Opción copia de código en portapapeles

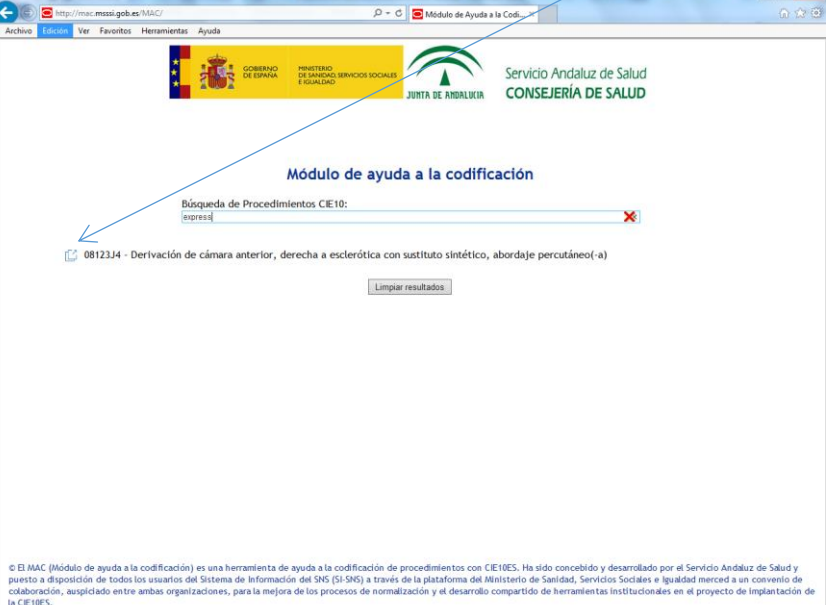

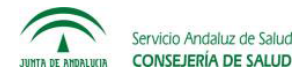

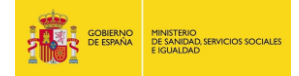

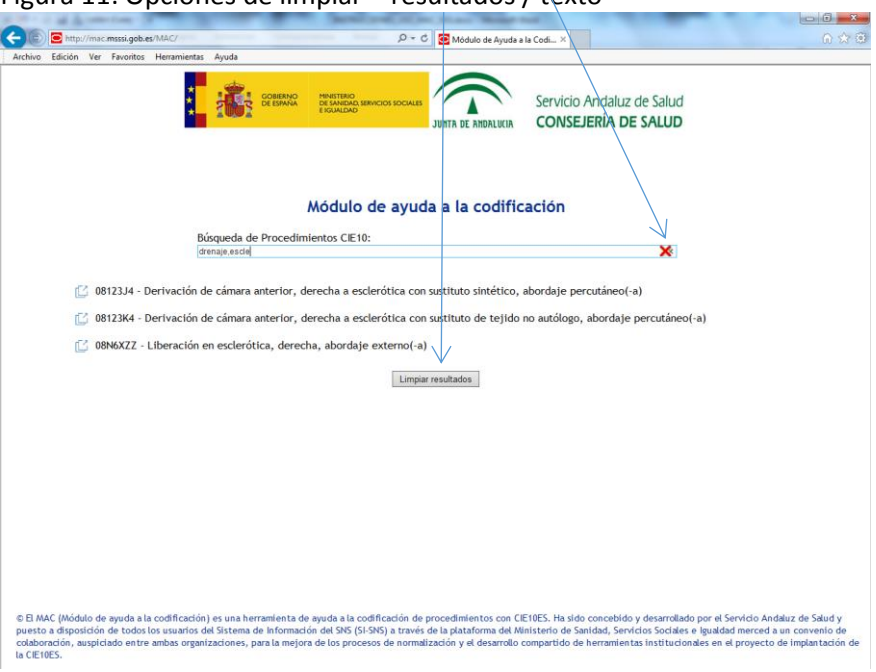

### Figura 11: Opciones de limpiar – resultados / texto

Figura 12 – A: Búsqueda para "Gastrectomía" (primer código)

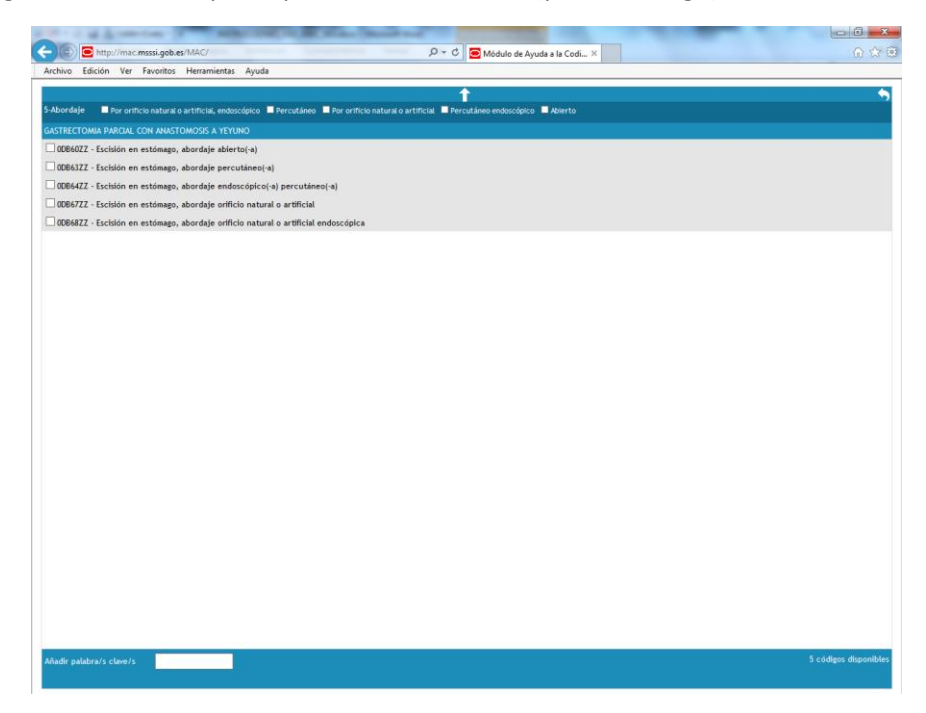

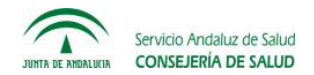

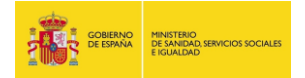

# Figura 12 – B: Selección código complementario (derivación)

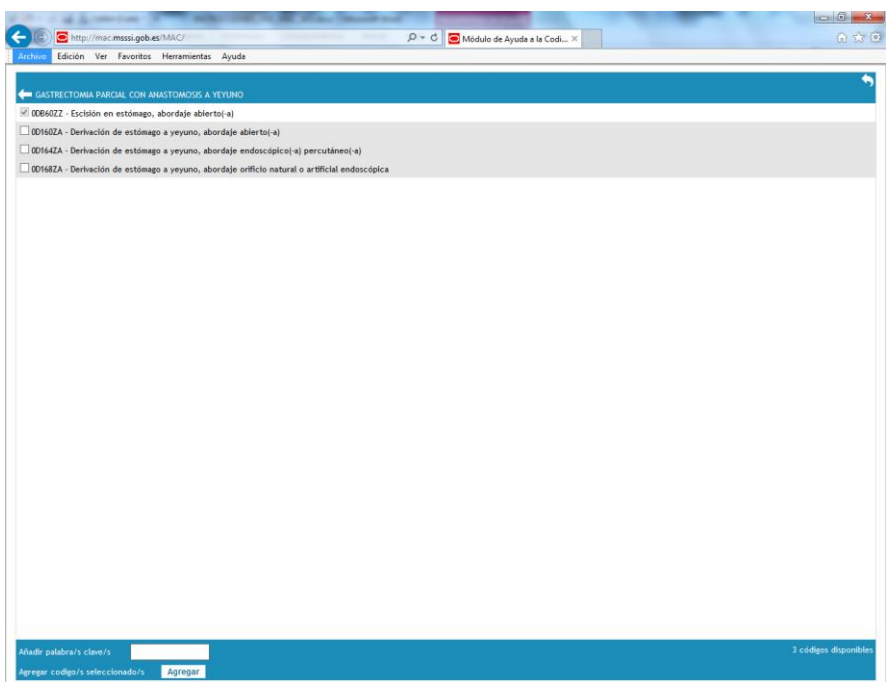

Fugura 13 - A: Selección posibles códigos complementarios de estructuras pélvicas tras selección código de "reparación vesical".

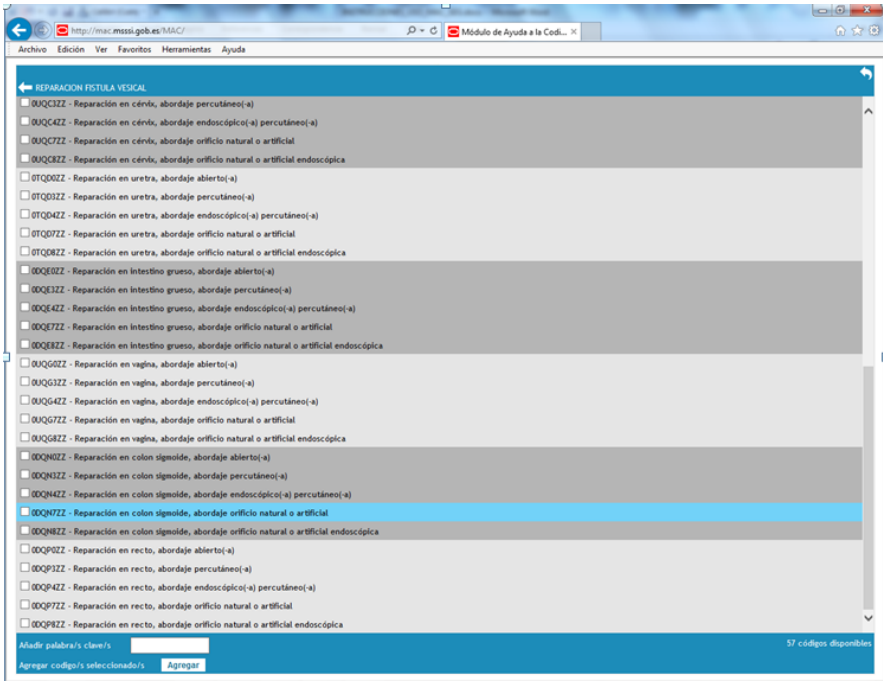

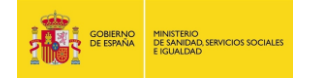

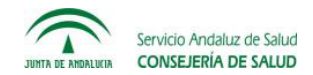

Figura 13 – B: Selección código complementario de estructuras relacionadas con recto

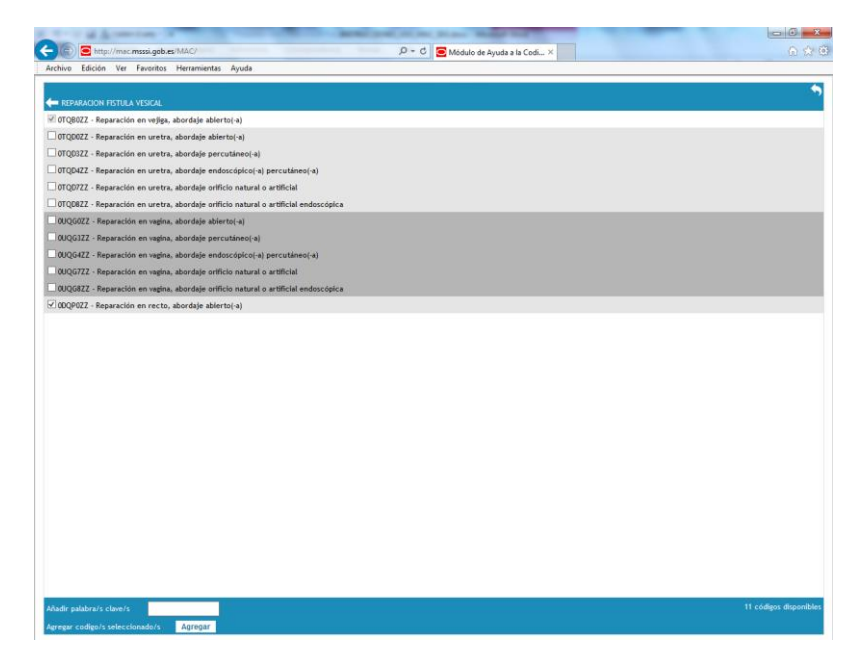

Figura 13 – C: Resultado final tras selección múltiple

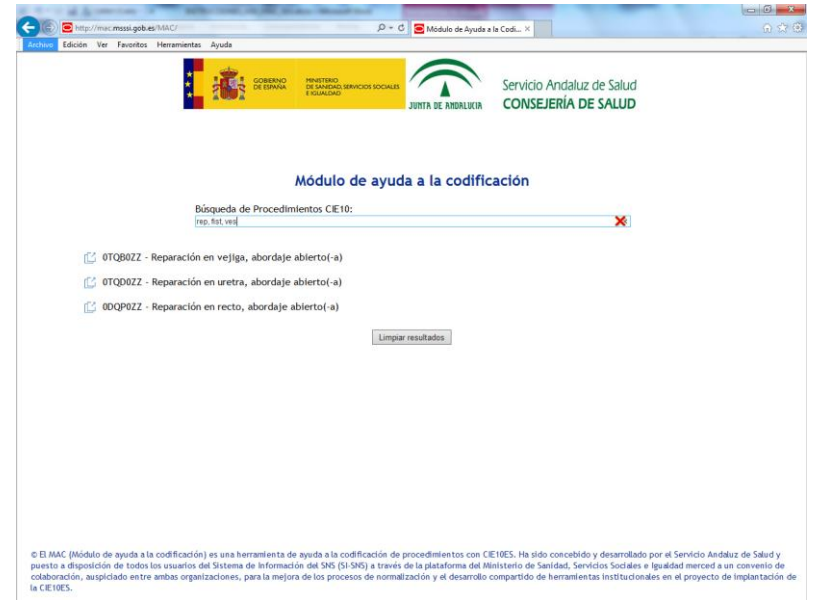